教 務 處 通知

 發 文 日 期:民國 110 年 6 月 11 日 通 告 字 號:(110)台首註課字第 024 號 校 內 分 機:331

- 受文者:全校師生
- 主 旨:有關110學年度第1學期舊生註冊須知及註冊單發放相關事宜, 請查照。
- 說明:
- 一、 因新冠肺炎(COVID-19)疫情影響,本校停課至學期(110.6.25)結束, 原定於學期末發放之110學年度第1學期註冊須知改由網路公告,相 關訊息請至教務處註冊課務組網站查詢。

 $(\text{http://register.tsu.edu.tw/files/14-1042-31009,r236-1.php})$ 

- 二、 有關 110 學年度第 1 學期之註冊單繳費方式如下:
	- (一) 以手機掃描 QR CODE 至全家、萊爾富超商繳費為主(詳細操作如 附件一)。
	- (二) 如需至元大銀行各地分行櫃檯繳款、金融卡(ATM)轉帳、信用卡 繳款、7-11 超商、郵局,逕自元大銀行網頁 [\(https://school.yuantabank.com.tw/school/\)](https://school.yuantabank.com.tw/school/index.jsp)下載繳費單 (詳細操作如附件二)
	- (三) 使用線上信用卡繳費(詳細操作如附件三)。
	- 上述三種繳費方式之連結,已放於註冊課務組網頁

[\(http://register.tsu.edu.tw/bin/home.php\)](http://register.tsu.edu.tw/bin/home.php)右方友善連結處, 請逕至網站點選操作。

- 三、 註冊費繳納完成後,請務必妥善保存收據,以作為註冊之憑據。
- 四、若有任何問題,請洽分機 331。

# 註冊單列印、手機掃描繳費 QR CODE、信用卡線上繳費連結在 註冊課務組網站 <http://register.tsu.edu.tw/bin/home.php> 右邊友善連結處

■ 學生文件申請表

桧

格

覽

語

未<6月27日(日)>

有關碩士學位考試採線上視訊口試申請注意事項,請查照: ??

有關本校廢止日間部與進修部互轉實施要點相關說明??

109學年度第二學期 日間學制領取畢業證書注意事項 199

【重要訊息】遺距教學相關事宜?

(日), 將全校課程教學改採遺距線上教學 2

【重要訊息】有關本校教師申請居家線上教學相關事宜,請查照 20

【重要訊息】有關本校遺距教學相關事宜及注意事項,請查照 (3)

【重要公告】本校為提升校園防疫管理與師生同仁之健康安全,決定自5月17日(一)至5月30日

3

 $\overline{4}$ 

 $\overline{5}$ 

 $\sqrt{6}$ 

 $\overline{7}$ 

 $\bf 8$ 

 $\overline{9}$ 

■ 教師文件申請表

■ 授予學位名稱一

■ 學位授予相關資

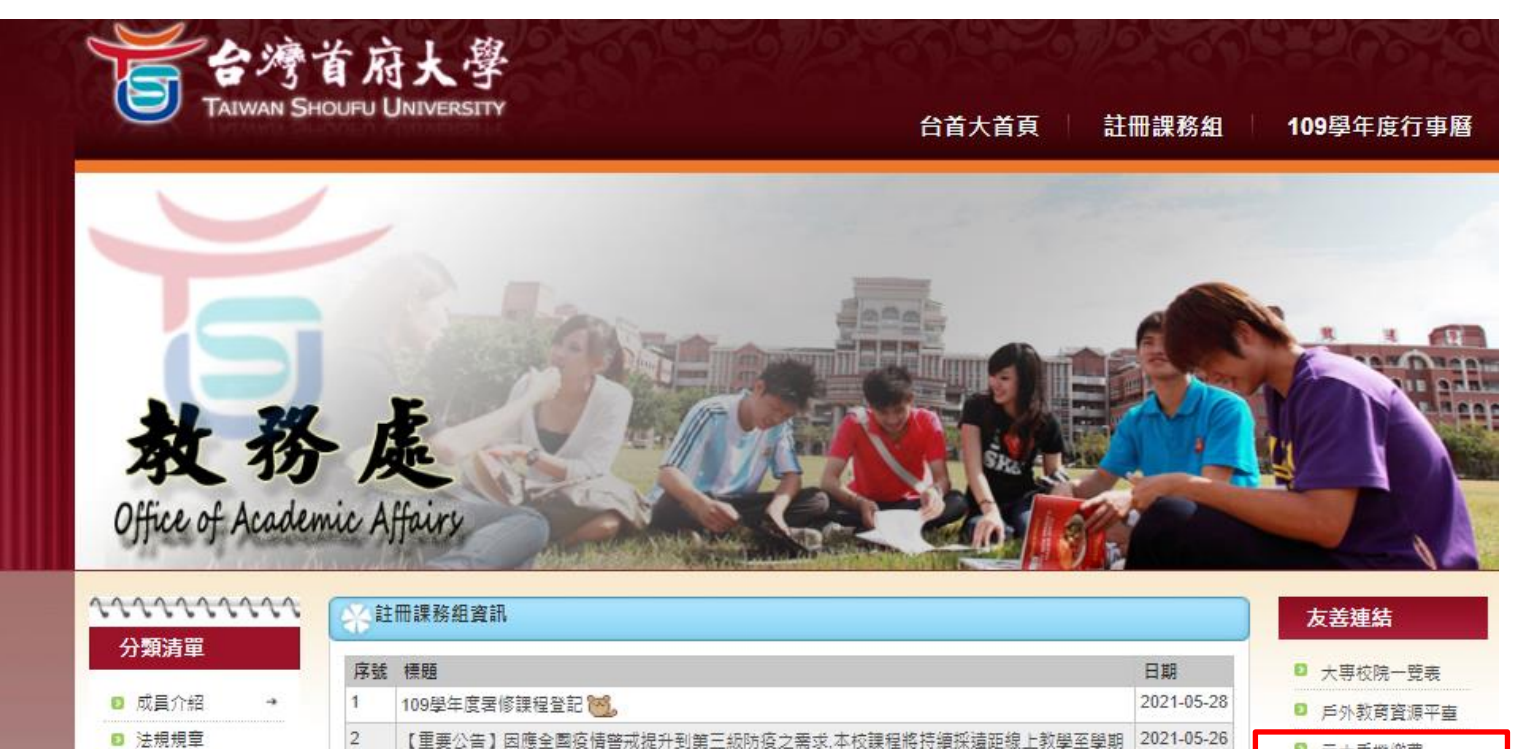

□ 元大手機繳費

2021-05-26

2021-05-19

2021-06-04

2021-05-17

2021-05-16

2021-05-16

2021-04-30

□ 元大銀行校務網

110學年度繳費單列印

□ 信用卡缴學雜費平

■ ★元大銀行缴費條

■ 學費分期轉帳帳戶

碼字型下載

□ 高等教育司

숌

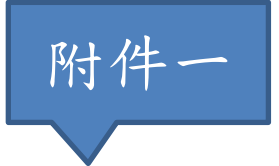

### 手機掃描 QR CODE 至全家、萊爾富繳款操作流程:

手機掃描下方 QR CODE

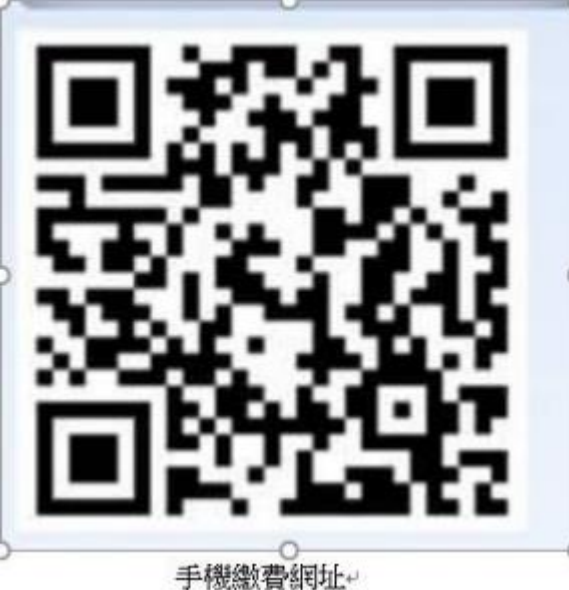

手機繳費網址

點選→海外學生

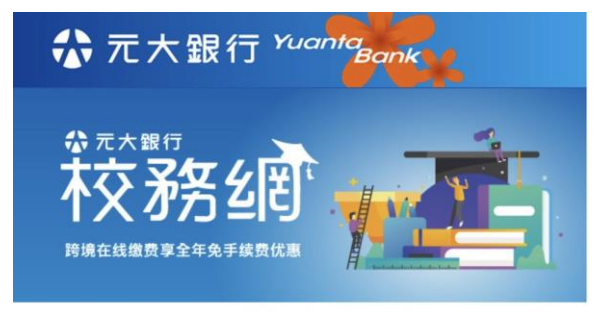

# 歡迎來到 元大校務網 Yuanta E-payment.

國際付款的首選 隨時隨地,輕鬆繳費 元大校務網,每年服務超過數萬名 國際學生線上繳費, 提供安全、便利的跨國付款方式。

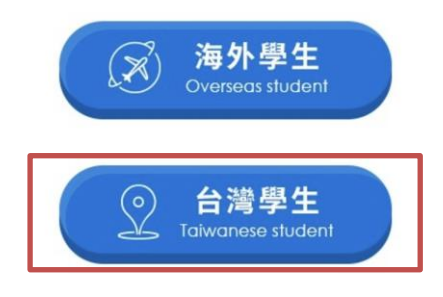

#### 選取→台灣首府大學

### 輸入學號、驗證碼 → 確認登入

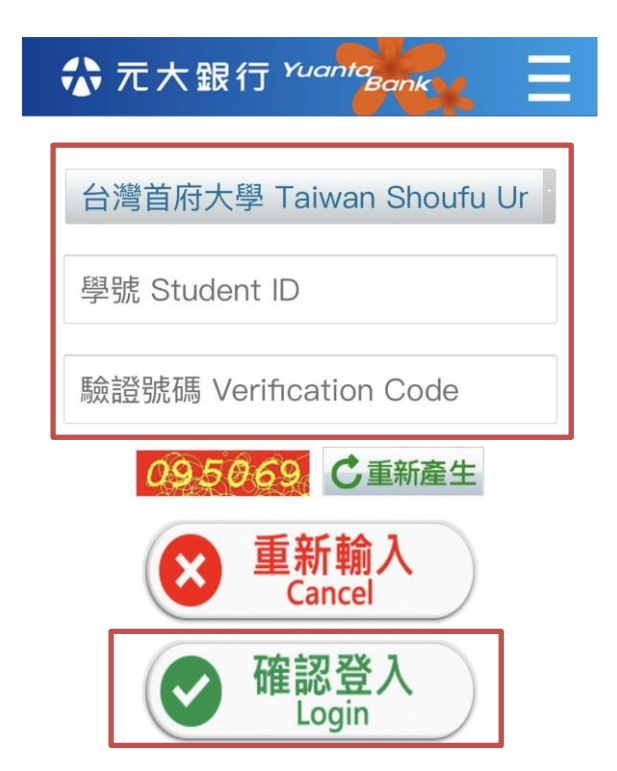

#### 點選→○

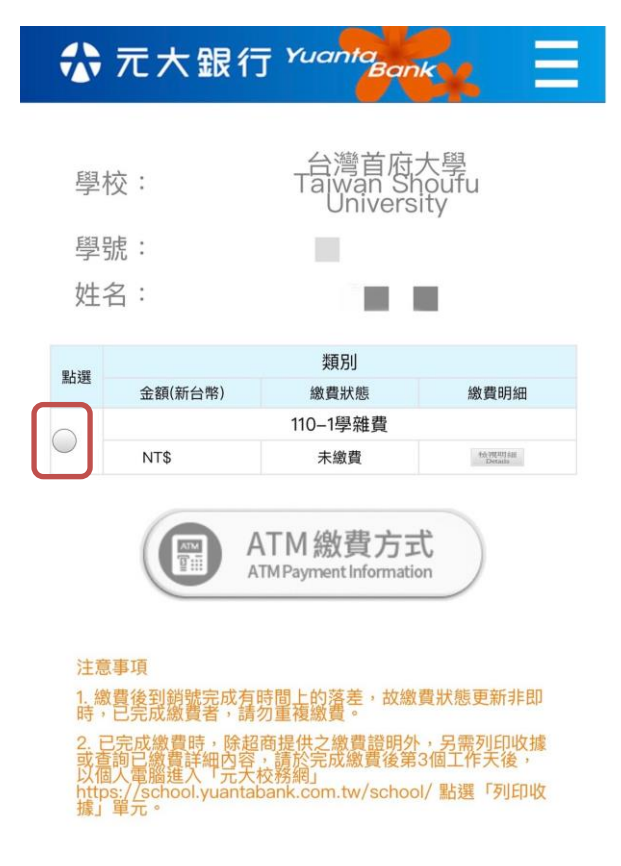

### 點選→產至超商繳費條碼

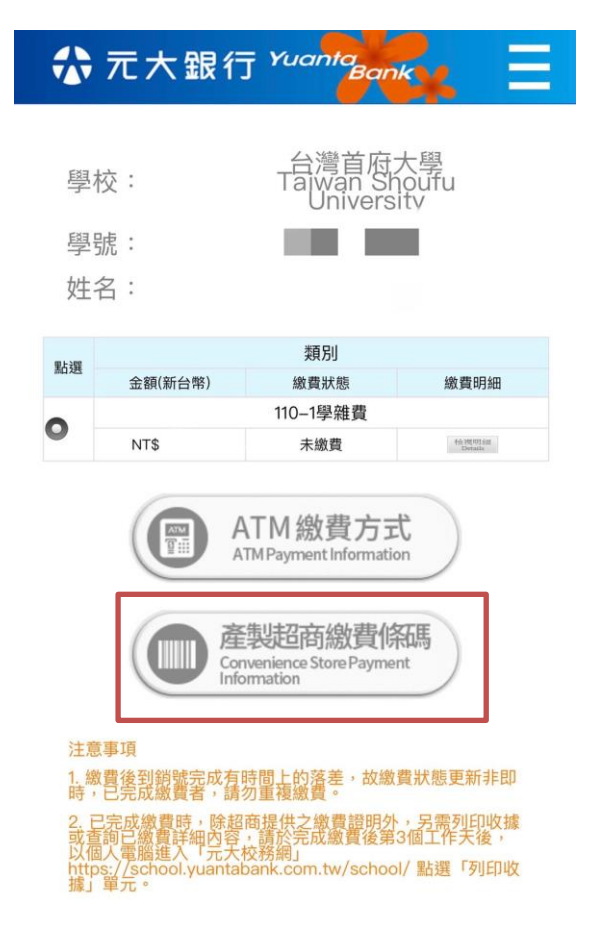

### 出現條碼畫面至超商(全家、萊爾富)繳費

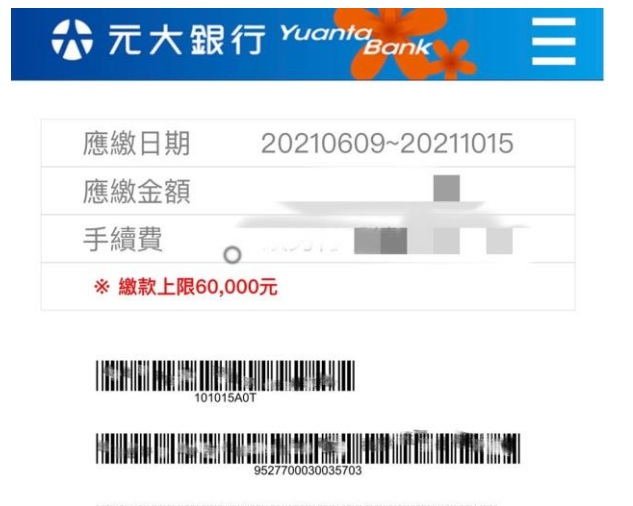

**HERE IN A 200 FEMALE REPORT OF A 200 FEMALE REPORT OF A 200 FEMALE REPORT OF A 200 FEMALE REPORT OF A 200 FEMA** 

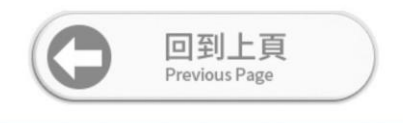

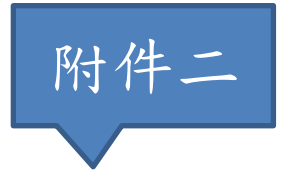

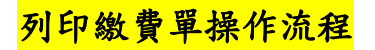

元大校務網 <https://school.yuantabank.com.tw/school/index.jsp>

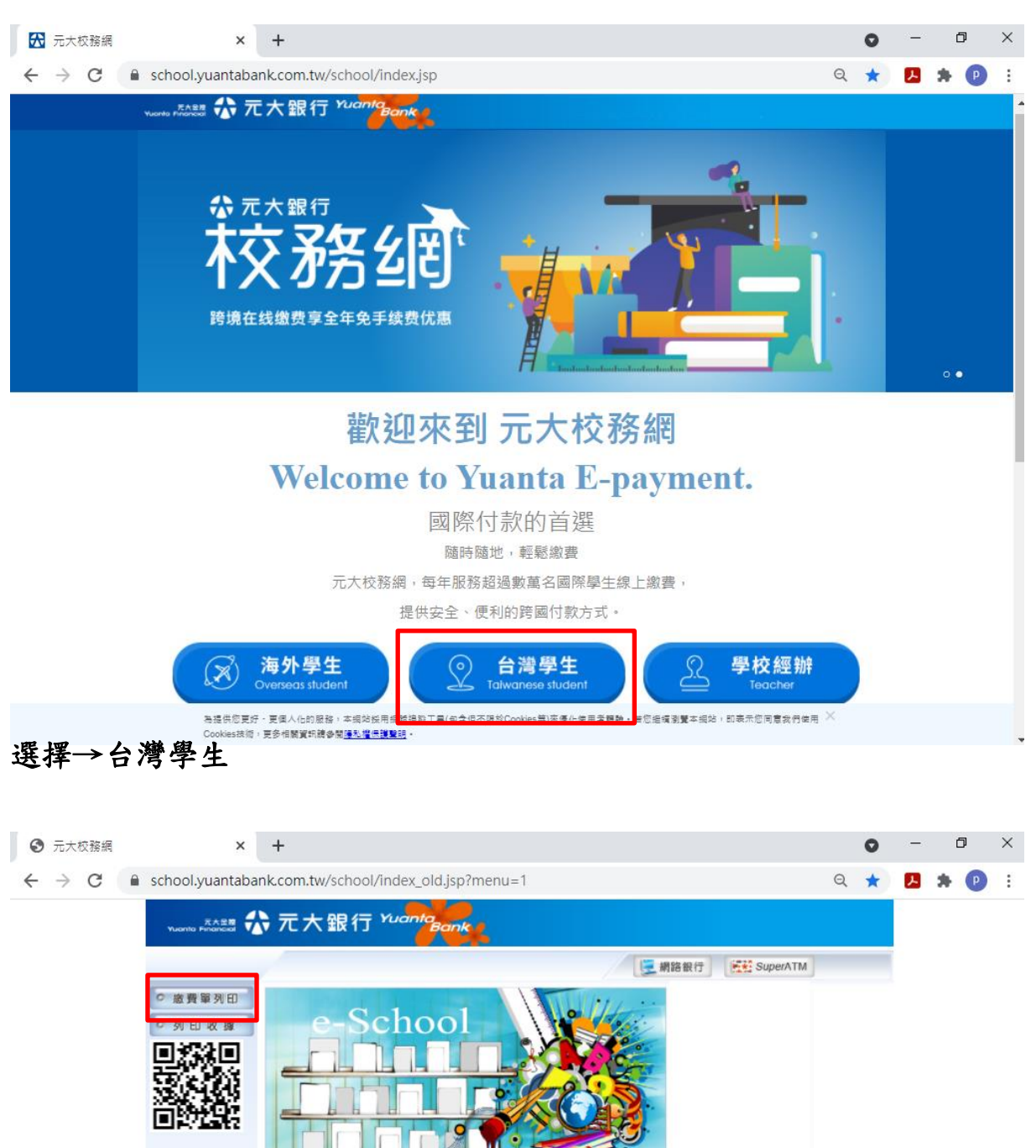

未經元大商業銀行股份有限公司授稽司章,不得將網站內容轉載於任何形式鐵體<br>建議衛覽器班本: IE9.0以上 - 御析度1024x768, 以達使用完整功能及最佳服示范果

選擇→繳費單列印

# 所屬學校→台灣首府大學

# 輸入學生學號及驗證碼

按確認

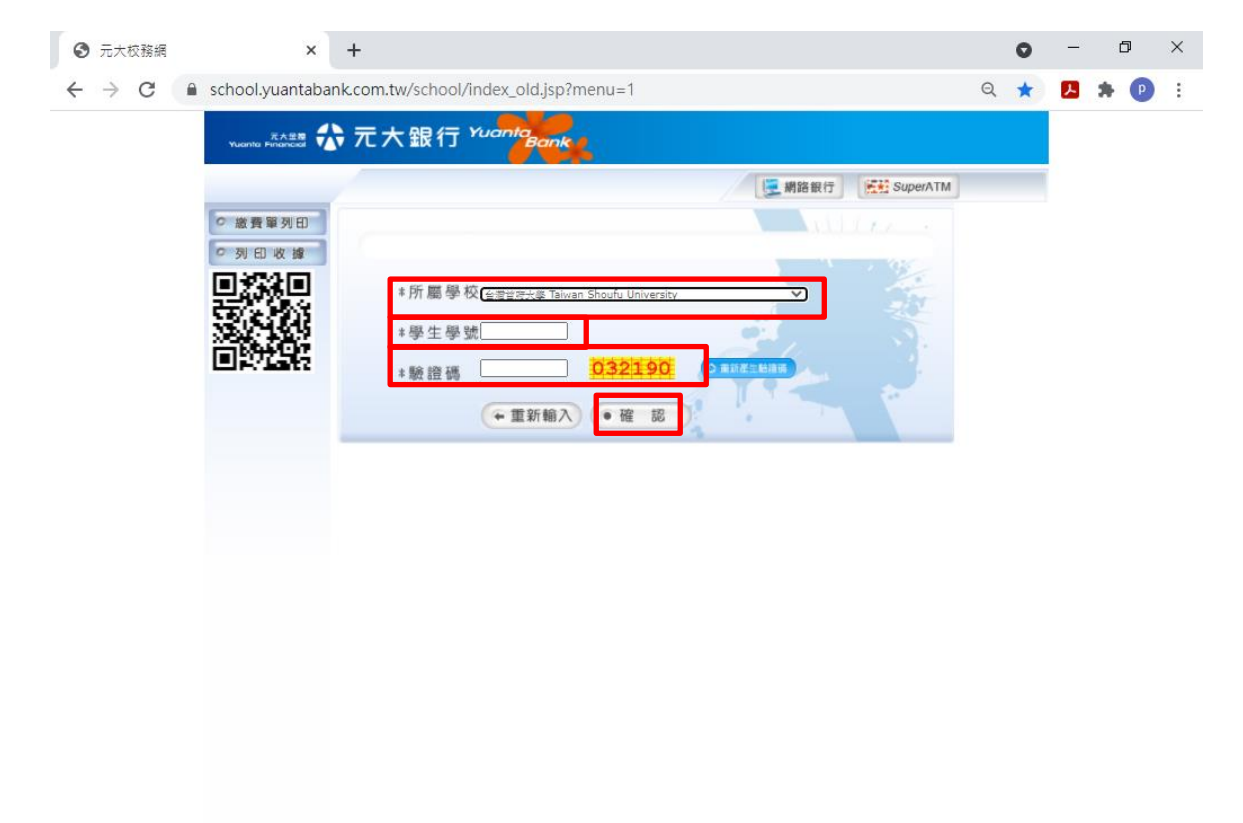

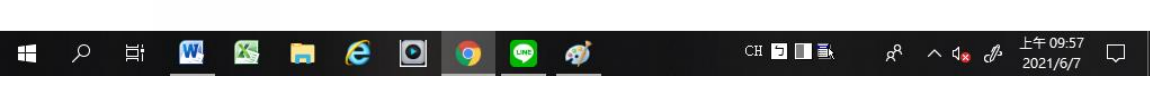

# 點選繳費單即可生成註冊單(自行列印)

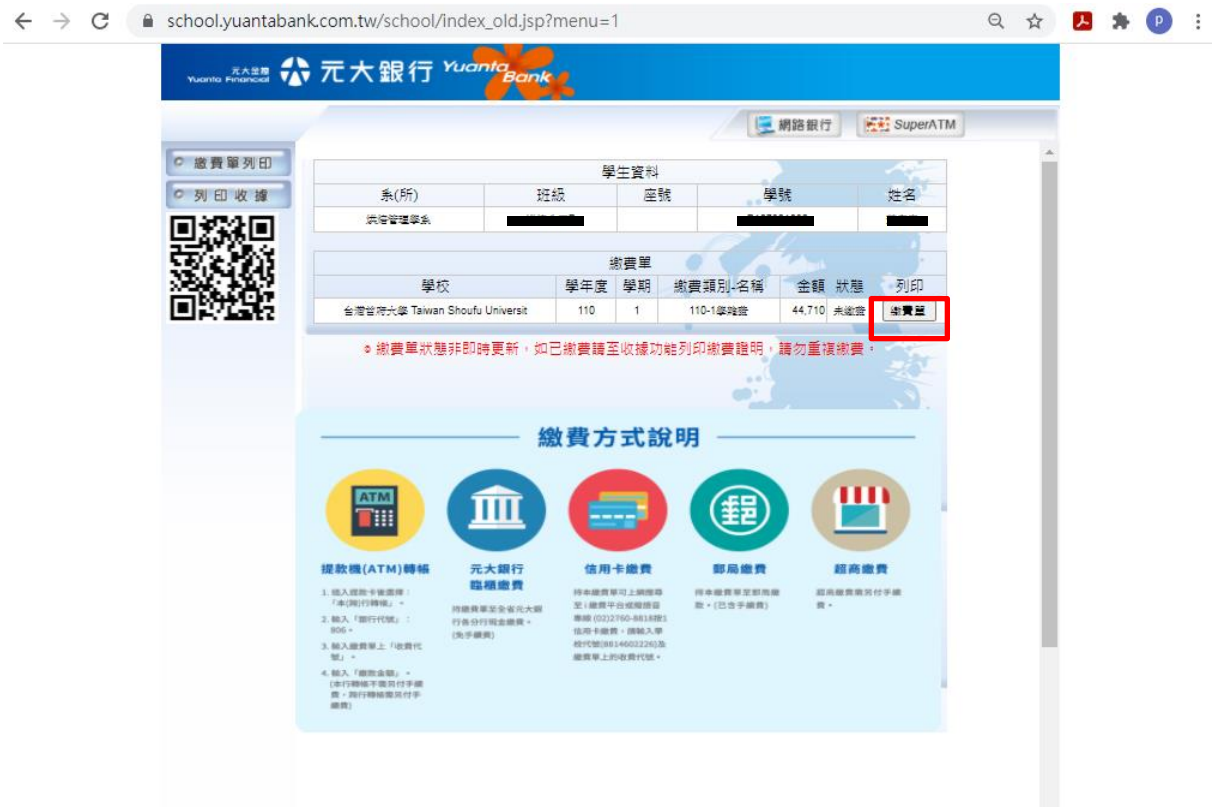

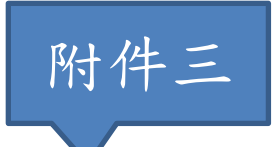

### 線上信用卡繳費操作流程

請至i繳費網站 [https://www.27608818.com/web/tuition#checkpoint](https://www.27608818.com/web/tuition%23checkpoint) 

# 點選學費→信用卡繳學費

 $\equiv$ 

I

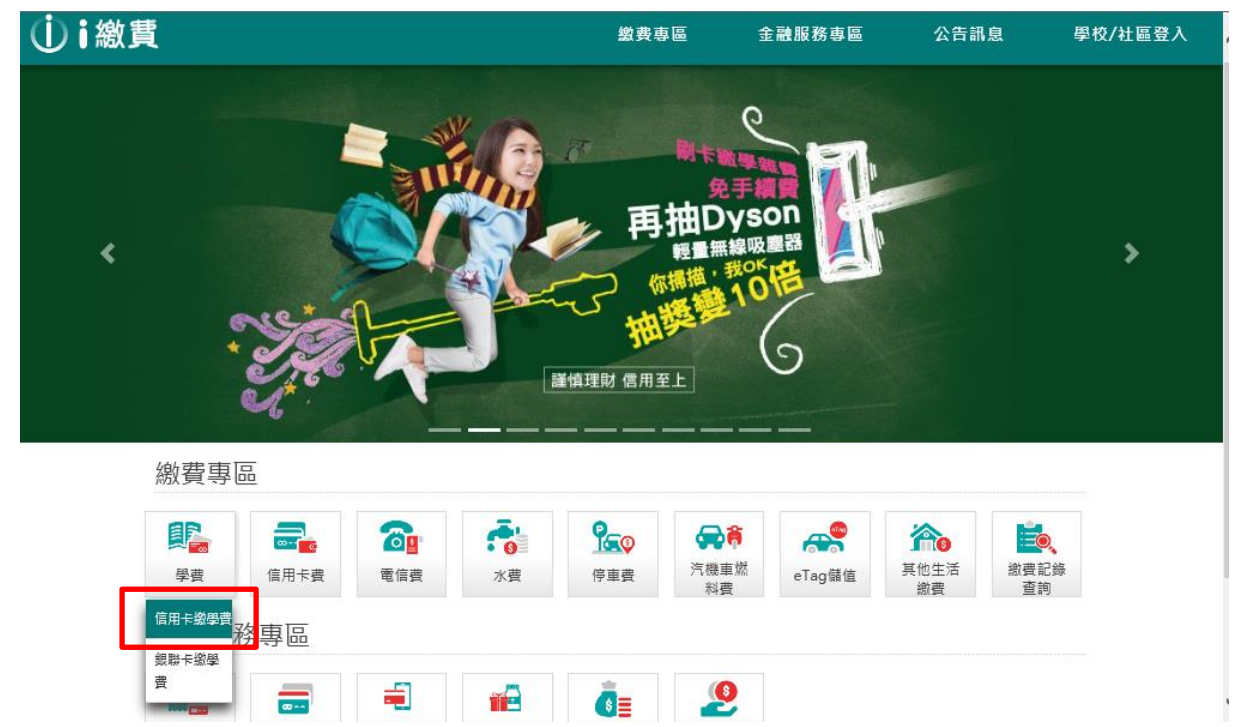

# 輸入學校代碼:8814602226 收費代號:共16個數字(繳費單第三行) (繳費單操作方式參考附件一) 點選下一步

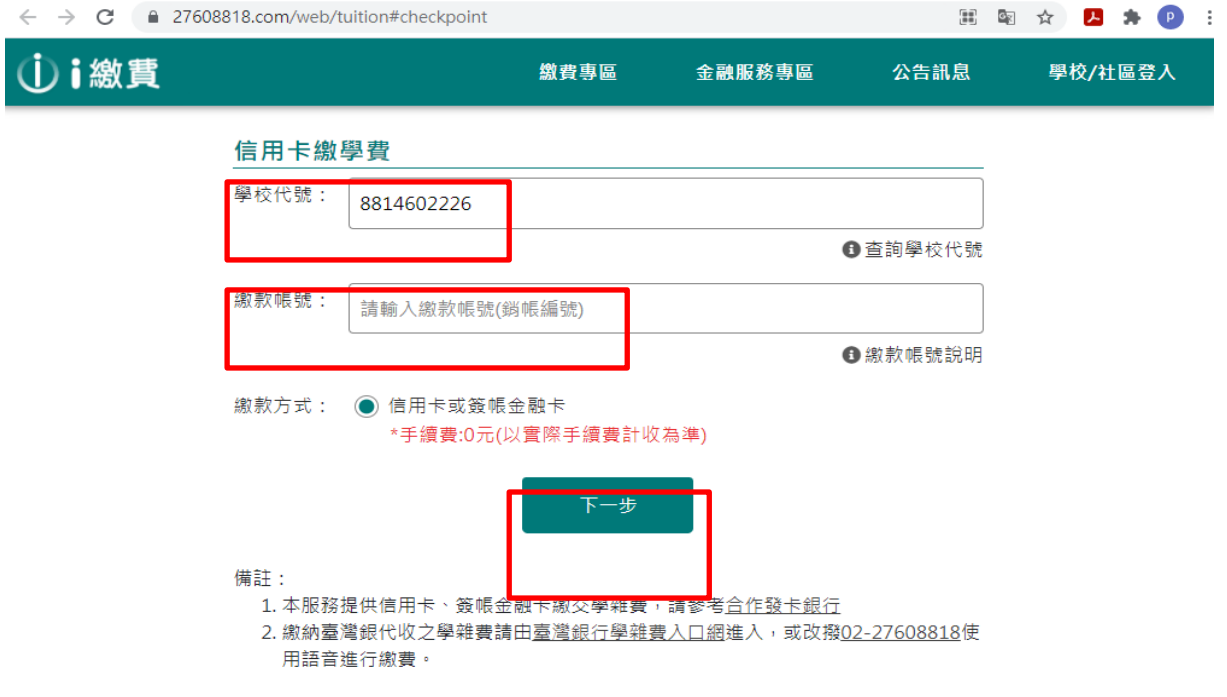

### 輸入信用卡資訊→按下一步

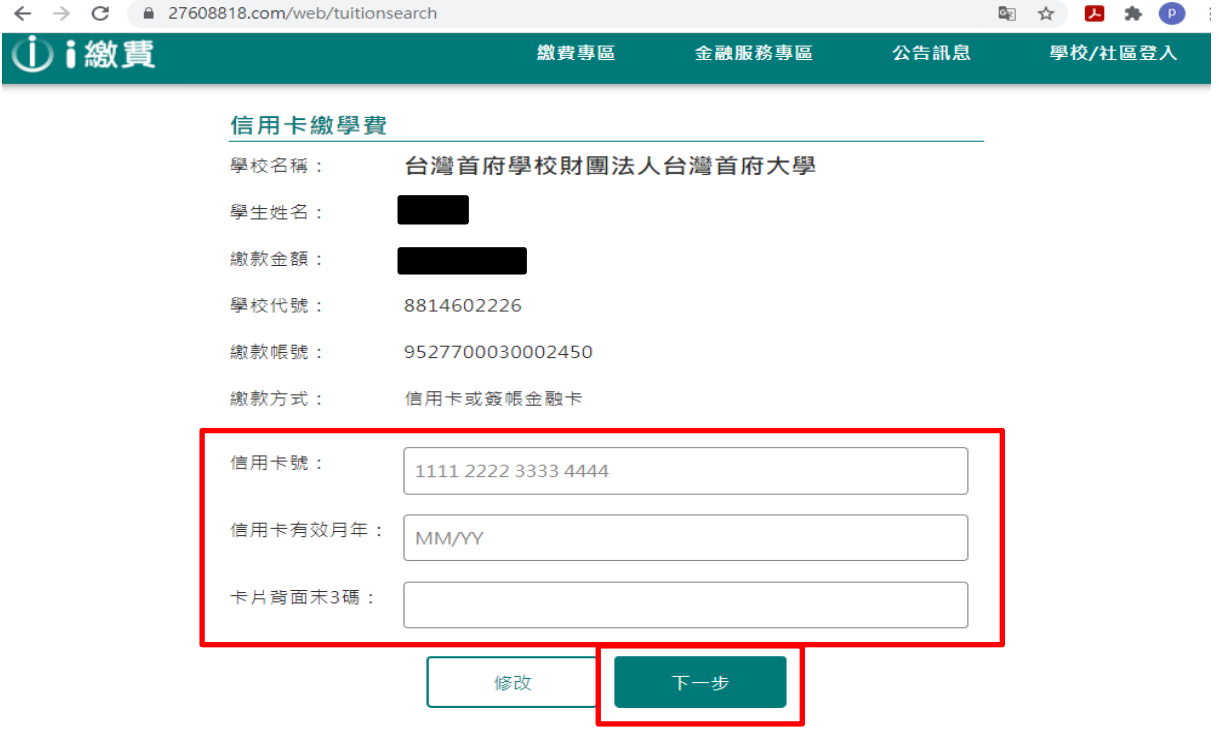